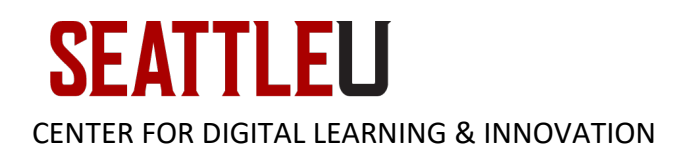

# Faculty Guide – Course Photo Roster

A Course Photo Roster is available through InformSU, an institutional reporting application. This guide will help you generate a course photo roster and [save it for printing.](#page-2-0)

#### Accessing the Photo Roster from On Campus

To generate this report while on campus, log into [InformSU](https://inform.seattleu.edu/Reports_SSRS16PRD) from your Seattle University-issued computer. Mac users may need to follow these [step-by-step instructions](https://seattleuniversity.atlassian.net/wiki/spaces/ISD/pages/37158916/Access+InformSU+SSRS+on+a+Mac) for accessing InformSU.

#### Accessing the Photo Roster from Off Campus or from a Non-SU Issued Computer

If you are off campus, or otherwise unable to access InformSU from your computer, you can connect to [Redhawk Labs virtual desktop](https://www.seattleu.edu/its/collab/redhawk-labs/) and navigate to InformSU from within a browser.

#### Downloading the Course Photo Roster

Once you have logged into [InformSU,](https://inform.seattleu.edu/Reports_SSRS16PRD) click **Academics and Course**:

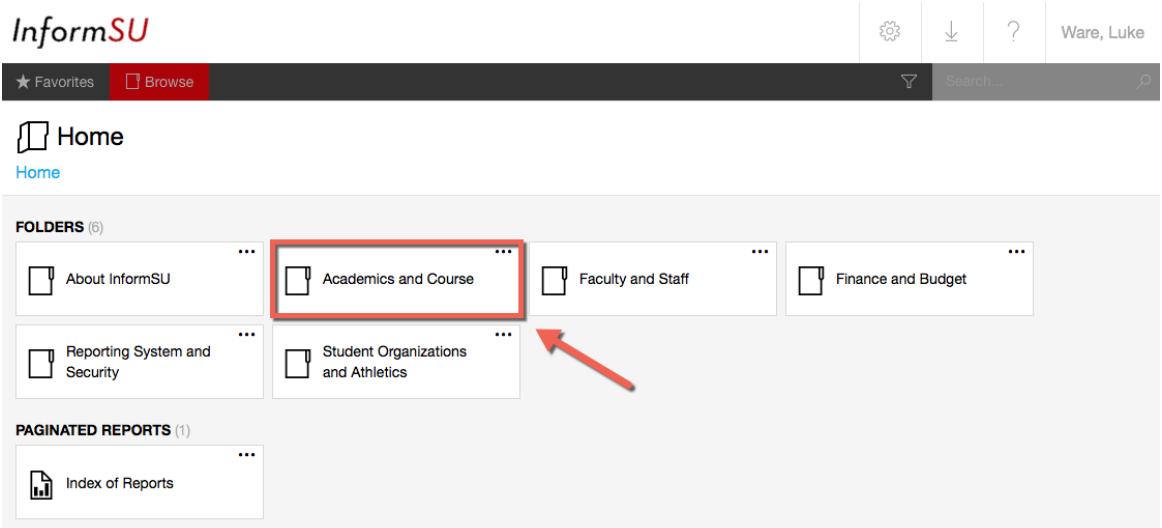

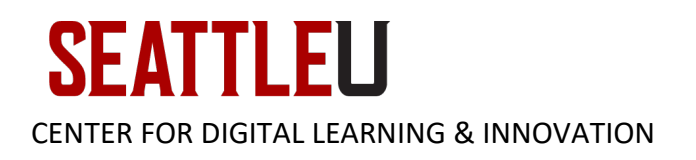

#### Next, click **Official Reports**:

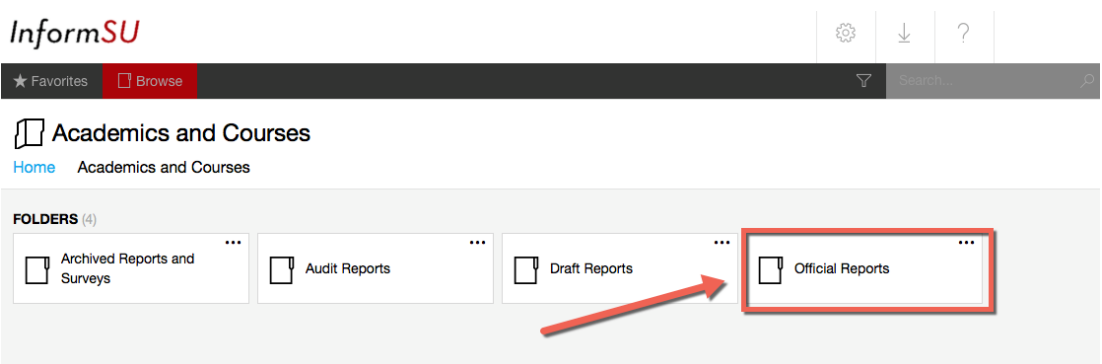

Next, click **Course Photo Roster**:

## InformSU

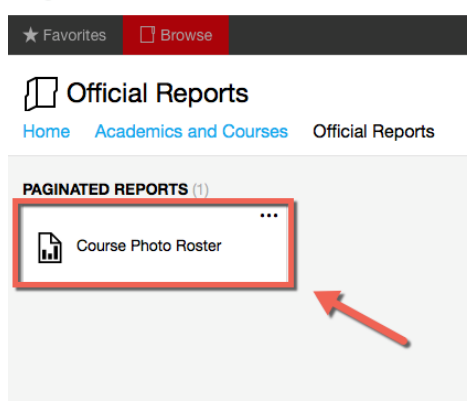

Next, select the **Term** [1], **Faculty Member(s)** [2], **Course Section(s)** [3], and then click **View Report** [4]. *Note: If you select multiple sections, they will all be generated together in one report on different pages.*

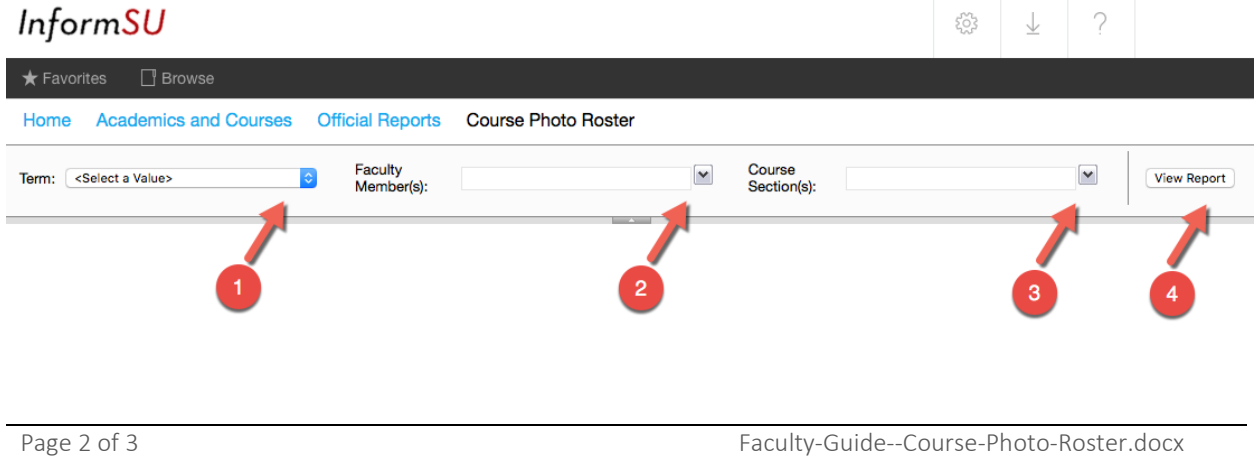

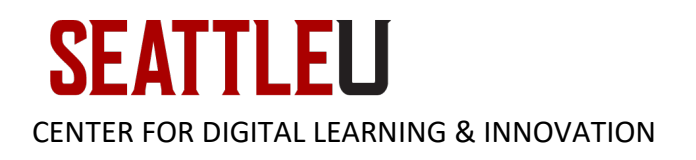

### <span id="page-2-0"></span>Saving Your Report for Printing

To save your report to your computer for viewing or printing, click the **Save Icon** [1] and then select your desired file type, such as **Word** [2]. Your file will then be automatically downloaded to your computer.

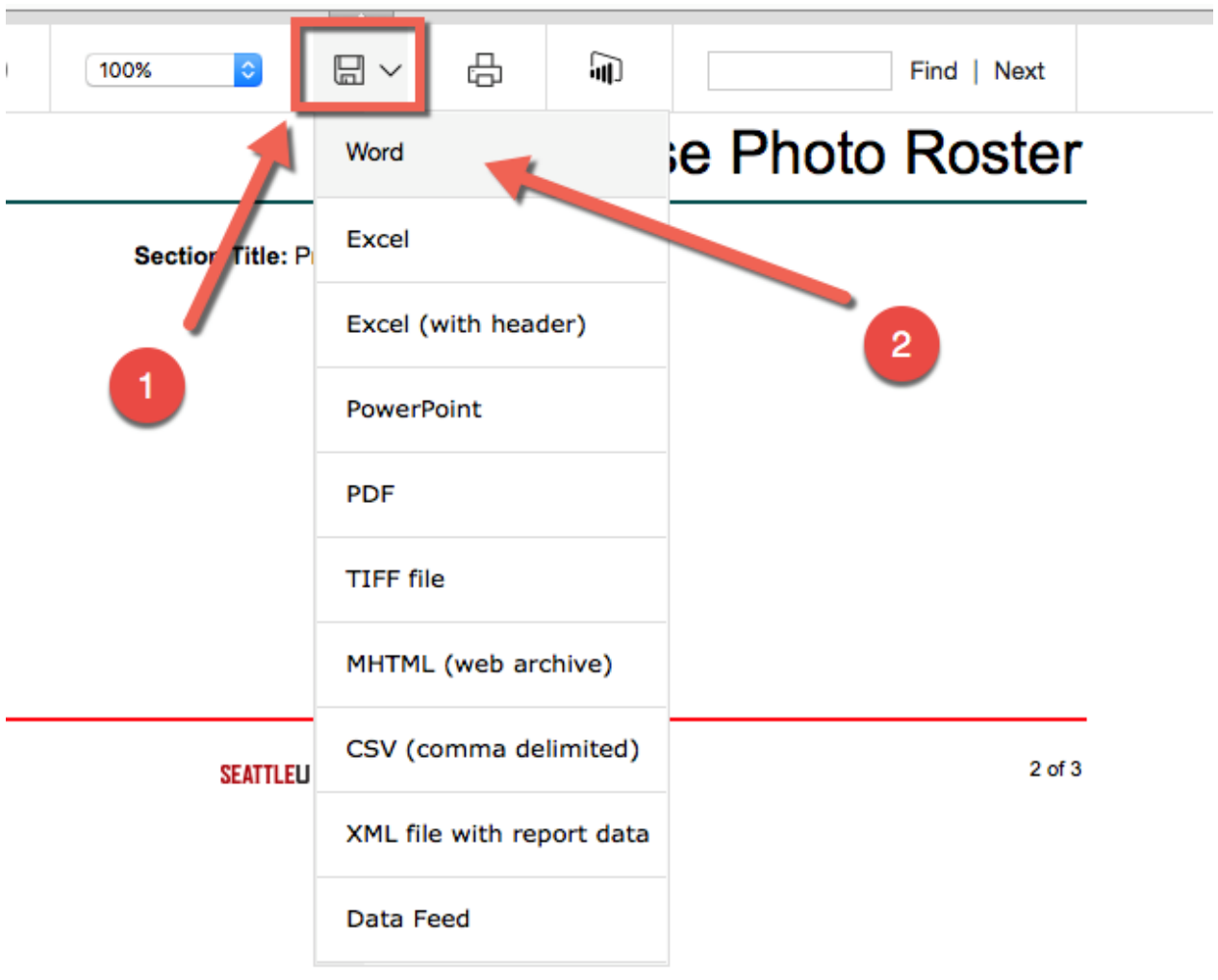